```
Video Capture モジュール(Windows 版) 簡易操作マニュアル
```
## 【設定】

- 1. コンピュータに PowerLab とウェブカメラ(もしくは、USB 接続のアナログ-デジタル 変換機)を接続し、LabChart を立ち上げます。
- 2. メニューバー>Video Capture>Setting を選択します。

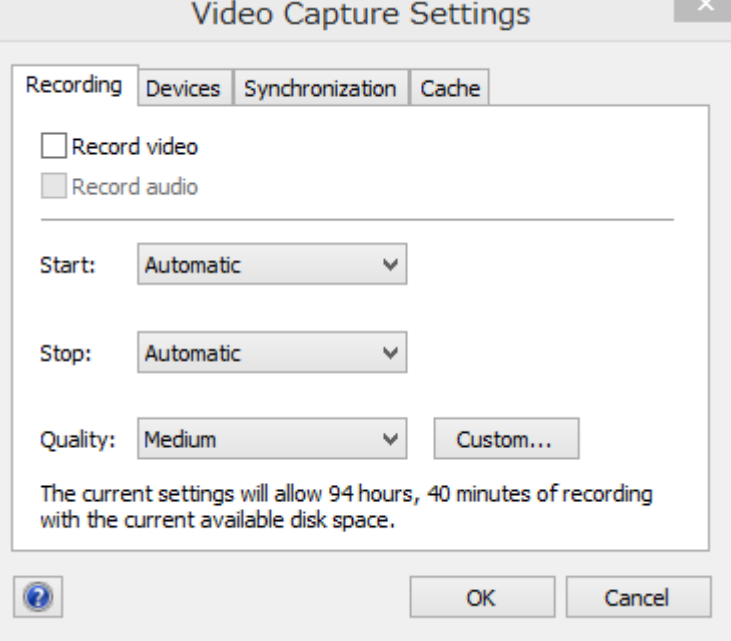

3. 「Devices」タブをクリックします。

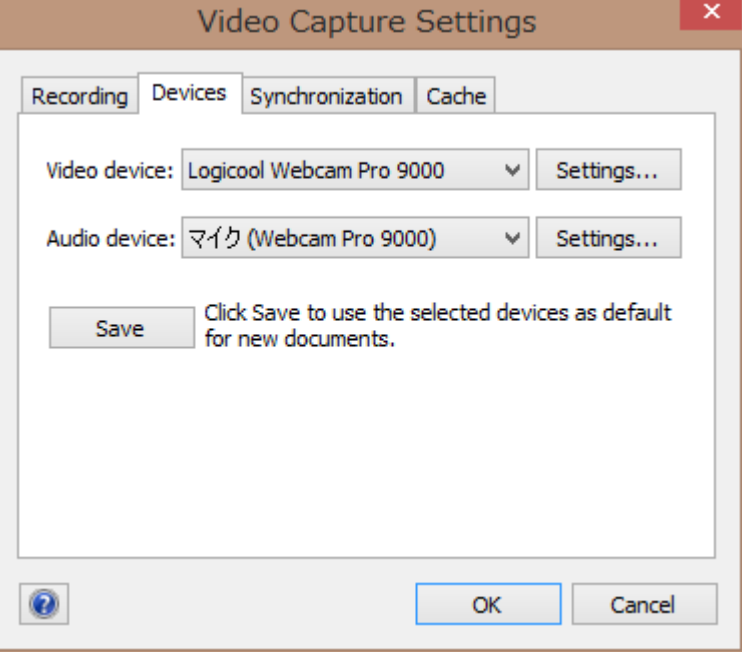

使用する Video device、Audio device を選択してください。

- ★接続しているデバイスが認識されない場合は、下記をご確認下さい。
	- ・LabChart、VideoCapture モジュールのバージョンが最新版であることを確認し てください。
	- ・Windows Update を最新の状態になるように更新してください。
	- ・LabChart 以外のソフトウェアでカメラが認識されていて、撮影ができることを確 認してください。
	- ・デバイスのメーカのウェブサイトから必要なドライバをインストールして下さい。
	- ・デバイスに付属、もしくは、そのメーカのソフトウェアが起動した状態で、 LabChart を起動させてください。
	- ・デバイスに付属、もしくは、そのメーカのソフトウェアが起動していない状態で LabChart を起動させてください。
- ★ごくまれに、LabChart、コンピュータ、ビデオデバイスの組み合わせにより、認識 されない場合がございます。その場合は、別のコンピュータを用いてお試し下さい。
- 4. 「Recording」タブをクリックします。

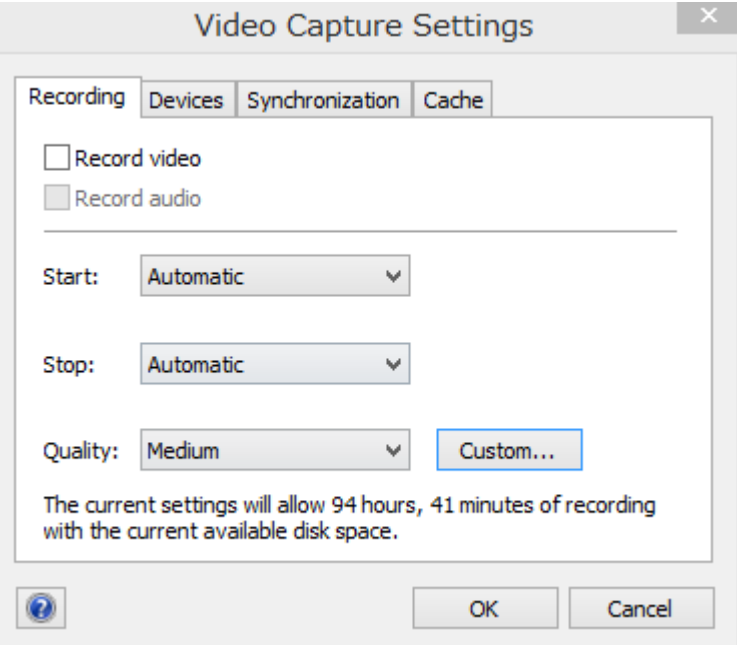

- ・「Record video」(必要であれば、「Record audio」にも)チェックをいれます。
- ・「Start」条件を設定します。

Automatic-波形記録開始と共に録画を開始します。

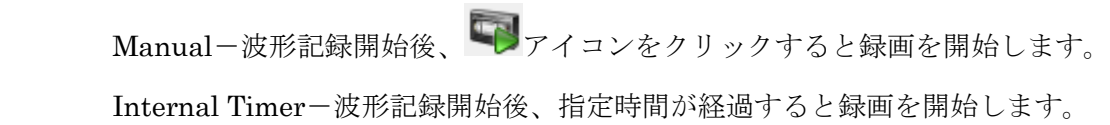

・「Stop」条件を設定します。

Automatic-波形記録停止と共に録画を停止します。

Manual-録画開始後、 アイコンをクリックすると録画を停止します。

 Fixed Duration-録画開始後、指定時間が経過すると録画を停止します。 ・「Quality」で録画品質を設定します。

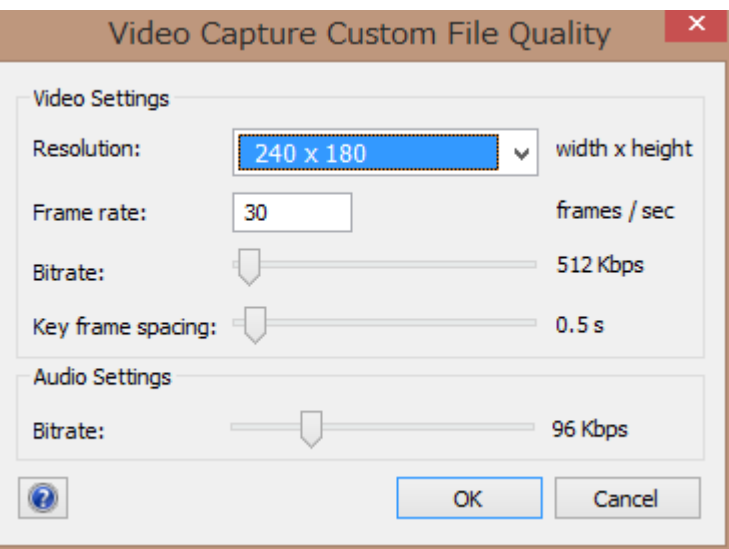

「Custom」をクリックすると、より詳細に設定できます。

5. 「OK」をクリックすると、Live ビューが表示され、指定されたカメラで撮影されてい る映像が表示されます。

## 【記録】

- 6. 波形記録を開始させ、設定した「Start」設定のように録画を開始させます。
- 7. 波形記録を停止させます。
- 8. メニューバー>Video Capture>Movie View を選択します。 録画された動画が表示されます。 動画を再生すると、Chart ビュー上で水色のラインが表示され、 動画の時点での波形を確認することができます。

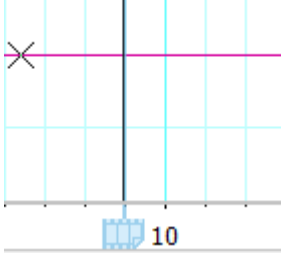

Chart ビュー上をクリックすることで、その時点の動画を表示させることもできます。

## 【保存】

- 9. LabChart データを保存します。
	- メニューバー>ファイル>名前を付けて保存を選択します。

保存された同じ階層に「(ファイル名) Movies」というフォルダが作成され、

その中に動画データが保存されます。

- ★動画は、ブロックごとに分割して保存されます。
- ★LabChart のファイル名、動画のフォルダ名は変更しないでください。
- ★可能な限り、LabChart データファイル、動画フォルダの移動は避けてください。
- (移動する際は、LabChart データファイル、動画フォルダを同じ階層に保管下さい。)

⇒LabChart データと動画データの同期のためのリンクが壊れる恐れがあります。

 一度リンクが壊れますと、リンクを復元することはできませんのでご注意下さい。 ★1 ブロックの時間が長いデータを保存する際、動画データの書き込みに時間がかかり、 場合によってはエラーが発生する場合がございます。コンピュータのスペックによ りますが、長時間の録画が必要な場合、一定時間で分割して記録するようにするか、 録画品質を下げることを推奨します。

## 【その他の機能:動画と波形の同期調整】

1. メニューバー>Video Capture>Setting を選択し、「Syncronization」タブをクリック します。

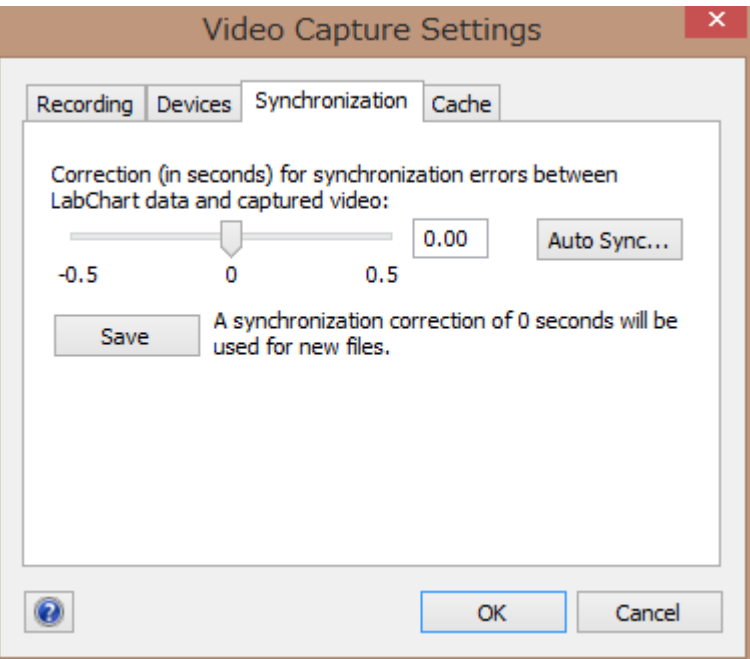

- 2. 同期のためのずらす時間を入力するか、「Auto Sync」をクリックします。
- 3. 「Auto Sync」をクリックすると下記のような画面が交互に表示されます。

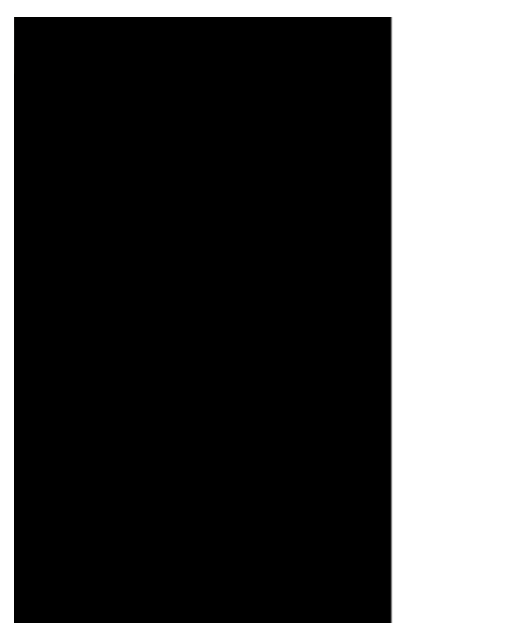

点滅している間、この画面をカメラで撮影してください。自動的に同期を行います。